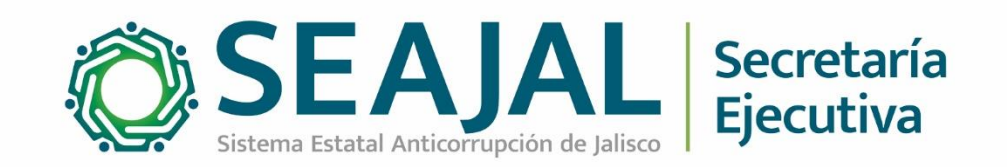

# **Nota metodológica**

## Estadísticas de visitantes portales SESAJ y SEAJAL

Dirección de Tecnologías y Plataformas

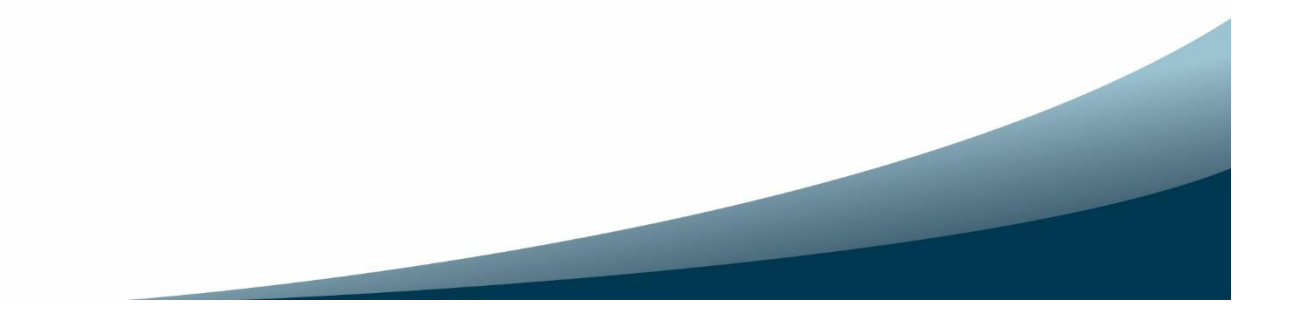

### **Metodología utilizada para obtener estadísticas de portales SESAJ y SEAJAL**

#### **Antecedentes**

La Secretaría Ejecutiva del Sistema Estatal Anticorrupción (SESAJ) es un organismo público descentralizado de apoyo que suministra insumos técnicos para que los integrantes del Comité Coordinador del Sistema Estatal Anticorrupción puedan coordinarse entre sí y con el Sistema Nacional Anticorrupción mediante el diseño, promoción, implementación y evaluación y evaluación de políticas públicas de disuasión de la corrupción.

El 5 de marzo de 2019 fue publicado el sitio web de la SESAJ para dar cumplimiento a las obligaciones de transparencia. El 23 de marzo de ese mismo año se migró al dominio [www.sesaj.org](http://www.sesaj.org/) como una estrategia de posicionamiento de internet.

El Comité Coordinador del Sistema Estatal Anticorrupción de Jalisco (SEAJAL) instruyó a la SESAJ para que desarrolle y administre el portal del SEAJAL, el cual fue presentado el 11 de diciembre del 2019 y es posible acceder a través de la URL [www.seajal.org](http://www.seajal.org/)

El portal web del Sistema Estatal Anticorrupción de Jalisco [\(https://www.seajal.org\)](https://www.seajal.org/) se ha mantenido operando desde entonces como el principal canal de comunicación del SEAJAL con los diversos actores interesados y los ciudadanos; además es una herramienta de coordinación y colaboración entre los integrantes del Sistema.

En tanto, el sitio web de la SESAJ [www.sesaj.org](http://www.sesaj.org/) estructura y permite enlazar el trabajo al interior de la Secretaría Ejecutiva y la comunicación con entidades externas y los ciudadanos.

En el sitio de la Secretaría podemos encontrar información general del SEAJAL, convocatorias, minutas y reportes de las actividades de los órganos colegiados como son el Órgano de Gobierno, el Comité Coordinador, el Comité de Participación Social y la Comisión Ejecutiva.

Desde la creación de ambos portales se han generado y publicado estadísticas que nos ayudan a conocer el comportamiento de los usuarios, las cuales se han incluido en los informes de la Dirección de Tecnologías y Plataformas, así como en el portal de transparencia.

#### **Herramienta utilizada**

La SESAJ implementó para ambos portales, la herramienta de analítica web de la empresa Google, que es una de las herramientas gratuitas más utilizadas y ofrece información agrupada del tráfico que llega al sitio web, según audiencia, adquisición, comportamiento, entre otras.

Inicialmente se instaló la versión Universal Analytics de Google (UA) y actualmente se utiliza la versión Google Analytics 4 (GA4).

Más información de la herramienta en<https://support.google.com/analytics#topic=10737980>

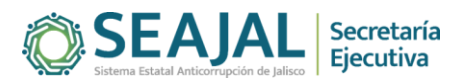

#### **Estadísticas reportadas**

Las estadísticas que se reportan de forma mensual son:

- a. Usuarios (Visitantes distintos): Se refiere al número total de usuarios en el periodo seleccionados.
- b. Promedio de usuarios por día: Se obtiene de dividir la cantidad de usuarios o visitantes distintos entre el número de días que tiene el mes que se reporta.
- c. Sesiones (Número de visitas): Se contabiliza cada vez que se producen un evento de inicio de sesión, es decir, cuando un usuario interactúa con el sitio web.
- d. Promedio de sesiones por usuario: Se obtiene al dividir la cantidad de sesiones entre el número de usuarios.
- e. Páginas visitadas (Vistas de página): Se refiere al número total de pantallas de aplicaciones o páginas web que han visto los usuarios. Las visitas repetidas a una misma página o pantalla también se contabilizan.
- f. Promedio de páginas visitadas por sesión: Se obtiene al dividir el número de sesiones entre las páginas visitadas.

Además, se obtienen la cantidad de usuarios nuevos, que se refiere al número de usuarios que han interactuado con el sitio o han iniciado su aplicación por primera vez.

#### **Procedimiento de obtención de estadísticas**

A continuación, se describe el proceso de cómo obtener las estadísticas tanto del portal SESAJ [\(www.sesaj.org\)](http://www.sesaj.org/) como del portal SEAJAL [\(www.seajal.org\)](www.seajal.org)

1. Ingresar a la página [https://analytics.google.com,](https://analytics.google.com/) se asume que el portal web ya está configurado para generar las estadísticas y que se ha verificado la propiedad del dominio del sitio utilizando una cuenta de correo de Gmail y un registro DNS

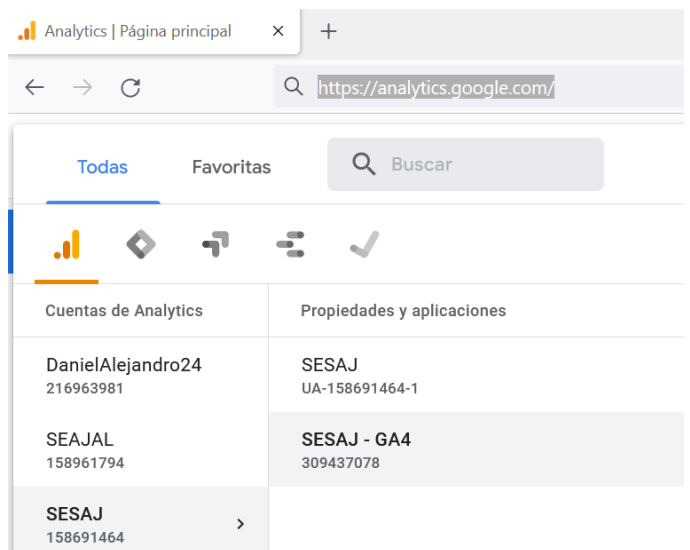

*Imagen 1. Captura de pantalla de portal Google Analytics, se muestra las propiedades de los dominios SESAJ y SEAJAL en su versión anterior (UA) y la nueva versión GA4*

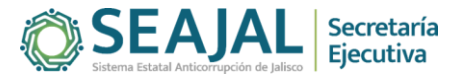

2. Aplicar el filtro de fecha del periodo a informar. Las estadísticas de los portales se reportan de forma mensual y se obtienen del mes inmediato anterior al concluir el periodo. La herramienta cuenta con la opción de aplicar el filtro de fecha y tiene algunos periodos determinados como son: Hoy, ayer, Esta semana, La semana pasada, los últimos 7 días, los últimos 28 días, entre otros, además de establecer un filtro personalizado.

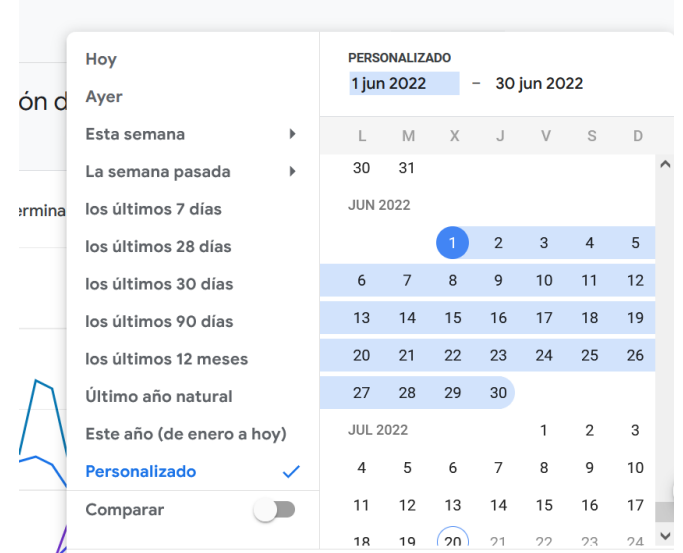

*Imagen 2. Captura de pantalla de herramienta Google Analytics. Se muestra la función de aplicar filtros por fecha.*

3. Usuarios. Posterior a aplicar el filtro de fecha, se procede a obtener la cifra de usuarios que visitaron el portal durante el periodo seleccionado, para ello se tiene que ir a la sección "Informes" dentro del menú del lado derecho, posteriormente al apartado "Adquisición" y luego a "Adquisición de tráfico". El valor se obtiene de la columna llamada "Usuarios" y la fila "Totales"

|         | Todas las cuentas > SESAJ<br>Analytics<br>$SESAJ - GA4$ ~ | Q<br>Pruebe a buscar "análisis de rutas"                                    | Comentarios                                                       |
|---------|-----------------------------------------------------------|-----------------------------------------------------------------------------|-------------------------------------------------------------------|
| A       | Resumen de informes<br>En tiempo real                     | $\blacksquare$<br>$(+)$<br>jun                                              | Adquisición de tráfico: Agrupación de canales predeterminada<br>n |
| 画<br>⊗  | Ciclo de vida<br>ㅅ<br><b>Adquisición</b><br>٠             | ● Organic Search ● Direct ● Referral ● Organic Social ● Unassigned          |                                                                   |
| ଢ଼<br>囯 | Resumen de adquisiciones<br>Adquisición de usuarios       | Q Buscar<br>Agrupación de canales predeterminada de la «<br>$\pm$<br>sesión | Filas po<br><b>↓Usuarios</b><br>Sesiones                          |
|         | Adquisición de tráfico<br>Interacción<br>۰                | <b>Totales</b>                                                              | 1.149<br>2.492<br>100 % respecto al<br>100 % respecto al          |
|         | Resumen de la interacción<br><b>Eventos</b>               | <b>Organic Search</b>                                                       | total<br>total<br>1.402<br>820                                    |
|         | <b>Conversiones</b><br>Páginas y pantallas                | $\overline{2}$<br>Direct<br>3<br>Referral                                   | 280<br>866<br>52<br>165                                           |
|         | <b>Biblioteca</b><br>┍                                    | <b>Organic Social</b><br>4<br>5<br>Unassigned                               | 25<br>37<br>22<br>6                                               |

*Imagen 3. Captura de pantalla de herramienta Google Analytics. Se muestra cómo obtener la cantidad de usuarios.*

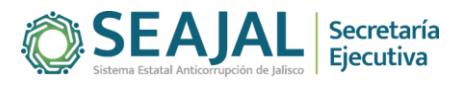

- 4. Promedio de usuarios por día. Para obtener este valor es necesario dividir el número de usuarios entre los días del mes, por ejemplo, para el caso de junio de 2022, se divide el 1,149 entre 30 días y se obtiene el valor de 38.30 usuarios por día.
- 5. Sesiones. Para obtener este valor se tiene que ir a la sección "Informes" dentro del menú del lado derecho, posteriormente al apartado "Adquisición" y luego a "Adquisición de tráfico". El valor se obtiene de la columna llamada "Sesiones" y la fila "Totales"

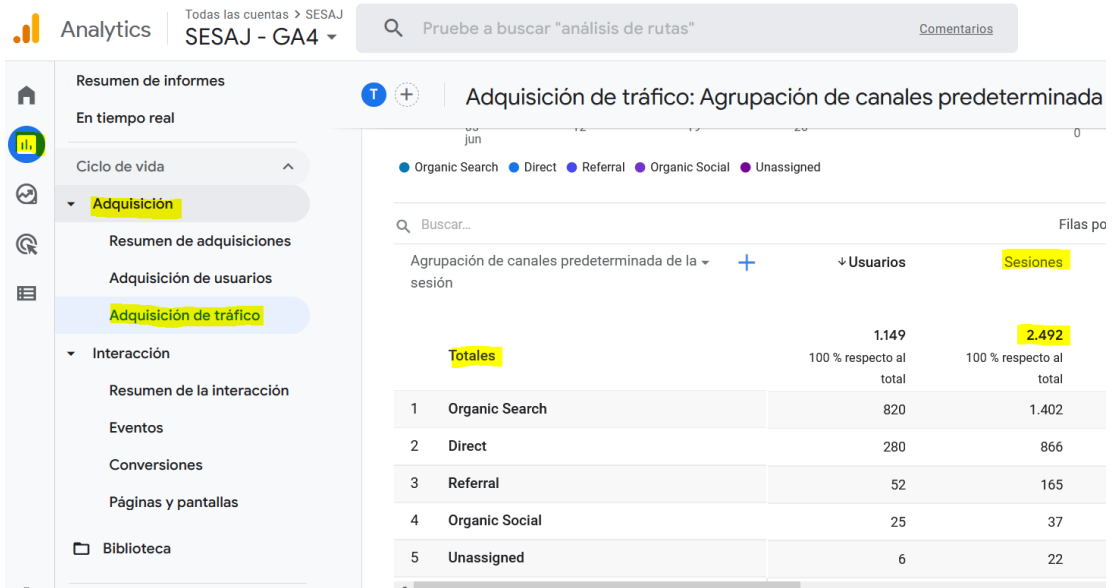

*Imagen 4. Captura de pantalla de herramienta Google Analytics. Se muestra cómo obtener la cantidad de sesiones*

- 6. Promedio de sesiones por usuario. Para obtener este valor se requiere dividir la cantidad de sesiones entre el valor de usuarios, por ejemplo, para el caso de junio se divide 2,492 sesiones entre 1,149 usuarios y da por resultado 2.17 sesiones por usuario.
- 7. Páginas visitadas. Para obtener este valor se tiene que ir a la sección "Informes" dentro del menú del lado derecho, posteriormente al apartado "Interacción" y luego a "Eventos". El valor se obtiene de la columna llamada "Número de eventos" y la fila "page\_view"

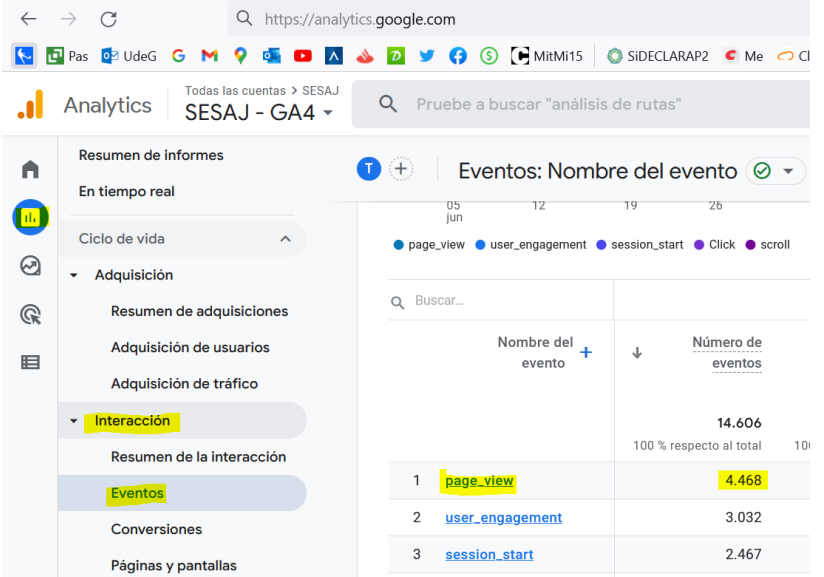

*Imagen 5. Captura de pantalla de Google Analytics. Se muestra cómo obtener la cantidad de páginas visitadas*

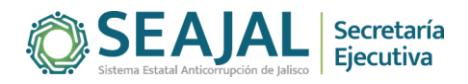

- 8. Promedio de páginas visitadas por sesión. Para obtener este valor se requiere dividir la cantidad de páginas visitadas entre el número de sesiones, por ejemplo, para el caso de junio se divide 4,468 páginas visitadas entre 2,492 sesiones y da por resultado 1.79 páginas por sesión.
- 9. Por último, estas estadísticas se integran en un libro de Excel por año, en una hoja por mes, y también en una hoja que contiene el acumulado del año. Esta información se remite a la Unidad de Transparencia de la SESAJ para su publicación en los portales correspondientes.

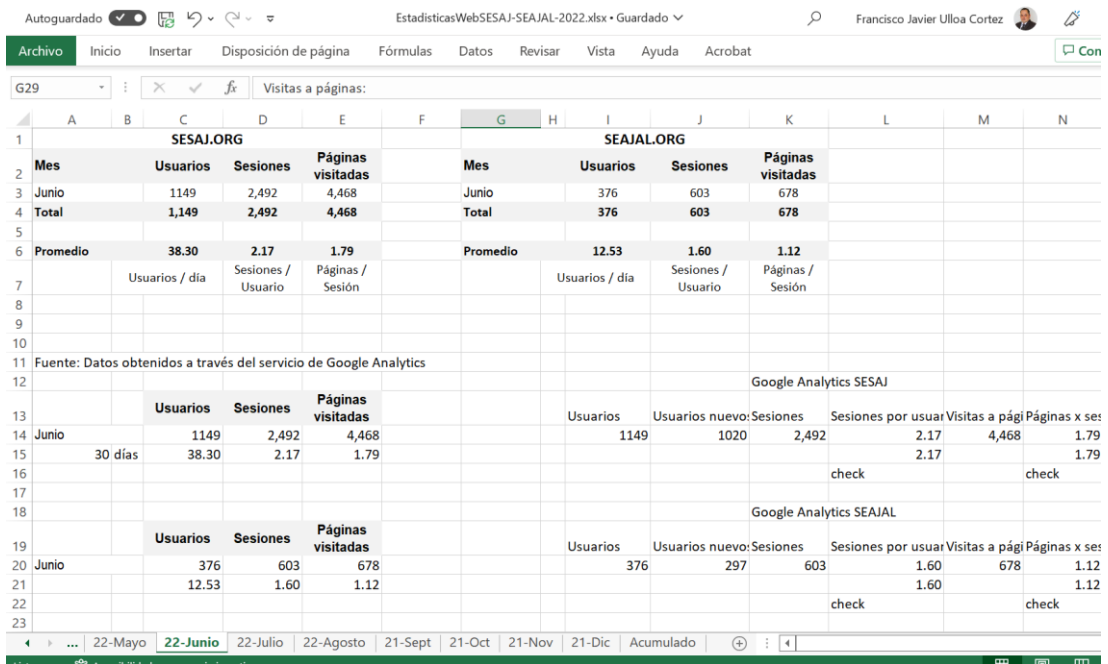

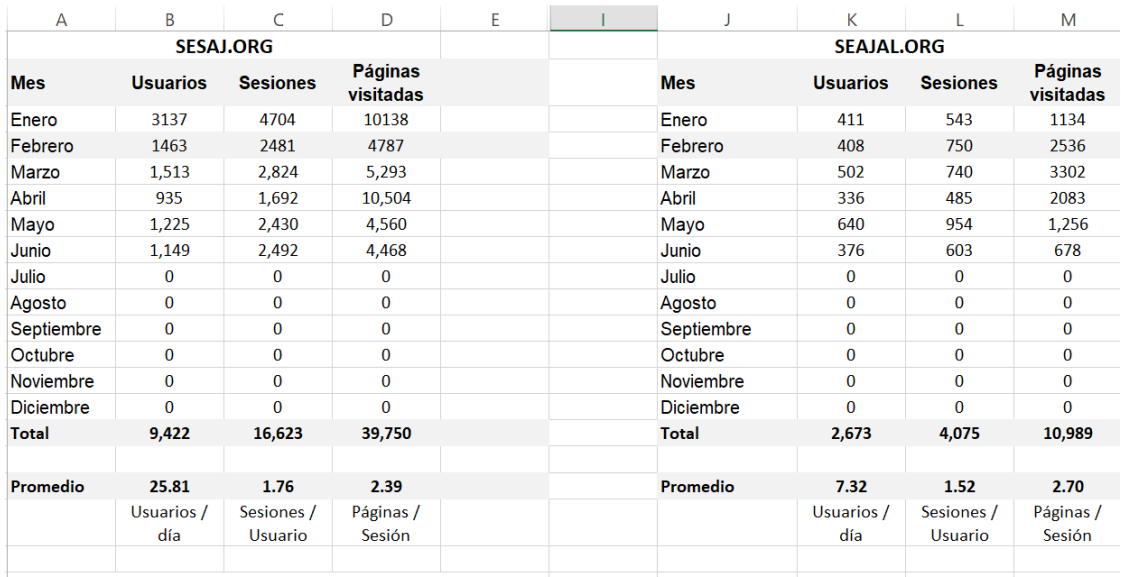

Fuente: Datos obtenidos a través del servicio de Google Analytics

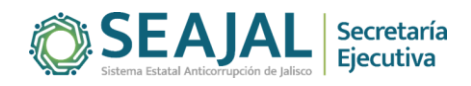